# ネット de 記帳 Adobe Air 版 設定手順書

## 1. Adobe AIR・ネット de 記帳のインストール

1-1. 以下の URL にアクセスします。

[https://nk1.shokokai.or.jp/WF/native/NetDeKicho\\_Setup\\_Include\\_AIR32.msi](https://nk1.shokokai.or.jp/WF/native/NetDeKicho_Setup_Include_AIR32.msi)

1-2. ダウンロード画面で「NetDeKicho Setup Include AIR32.msi」の「ファイルを開く」を押下 します。

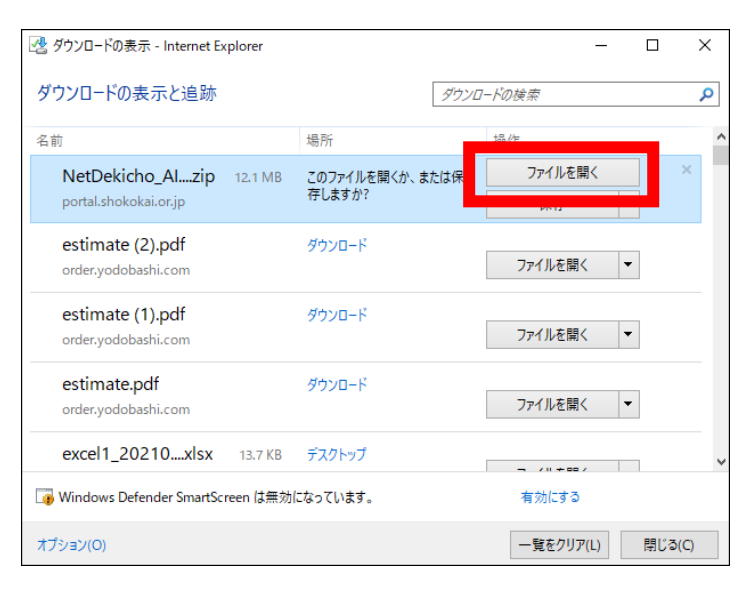

### 以後この画面が出てきたらすべて「はい」を選択してください。

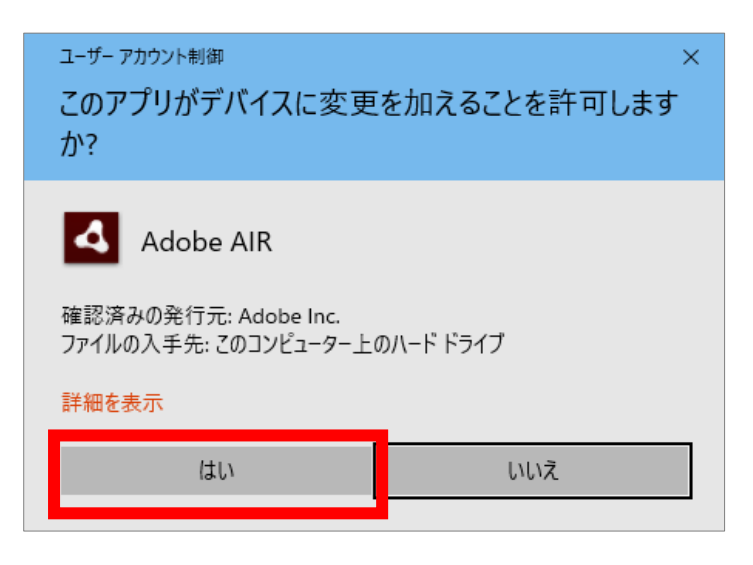

#### 1-3.「同意する」を押します。

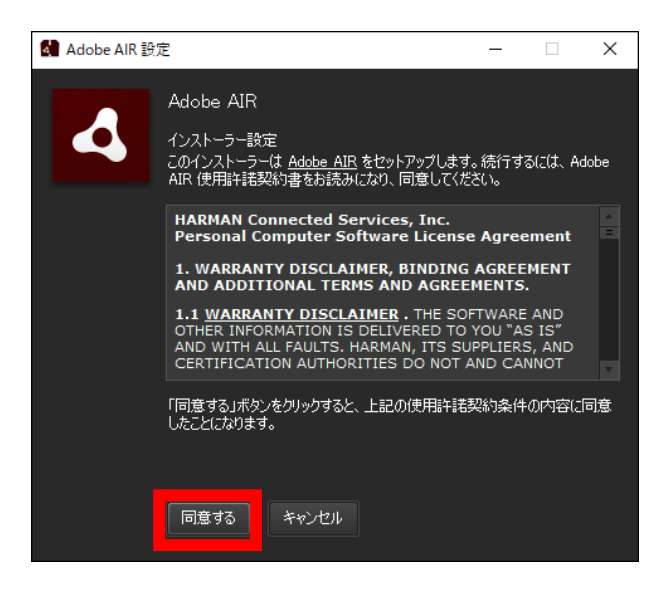

1-4. 完了の画面が出たら Adobe AIR のインストールは完了です。

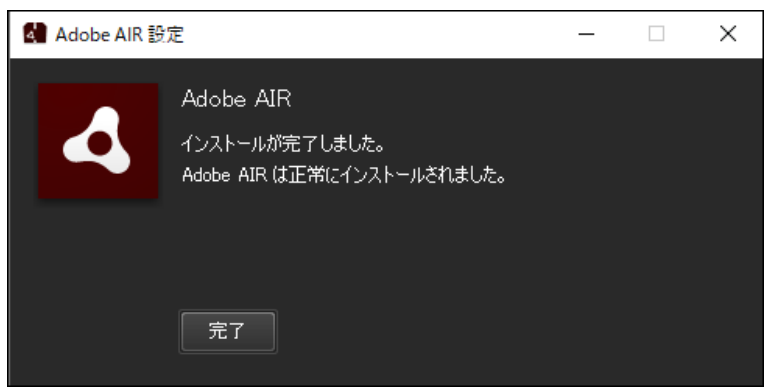

1-5.「ショートカットアイコンをデスクトップに追加」のチェックを外し、「続行」を押下しま す。

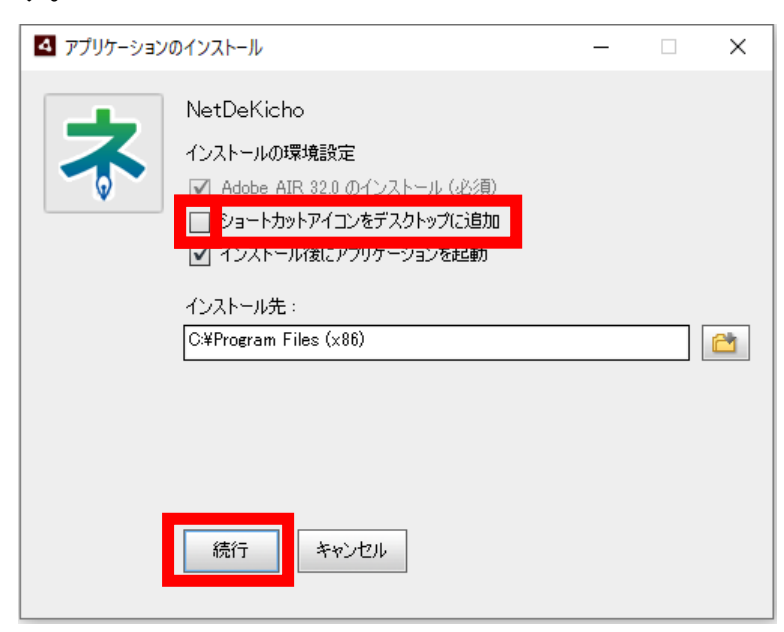

## 2. 接続サーバーの設定

2-1. 接続サーバーの URL を設定します。 接続先 URL を設定し、「テスト接続」を押下してください。 URL : https://nk1.shokokai.or.jp/WF/

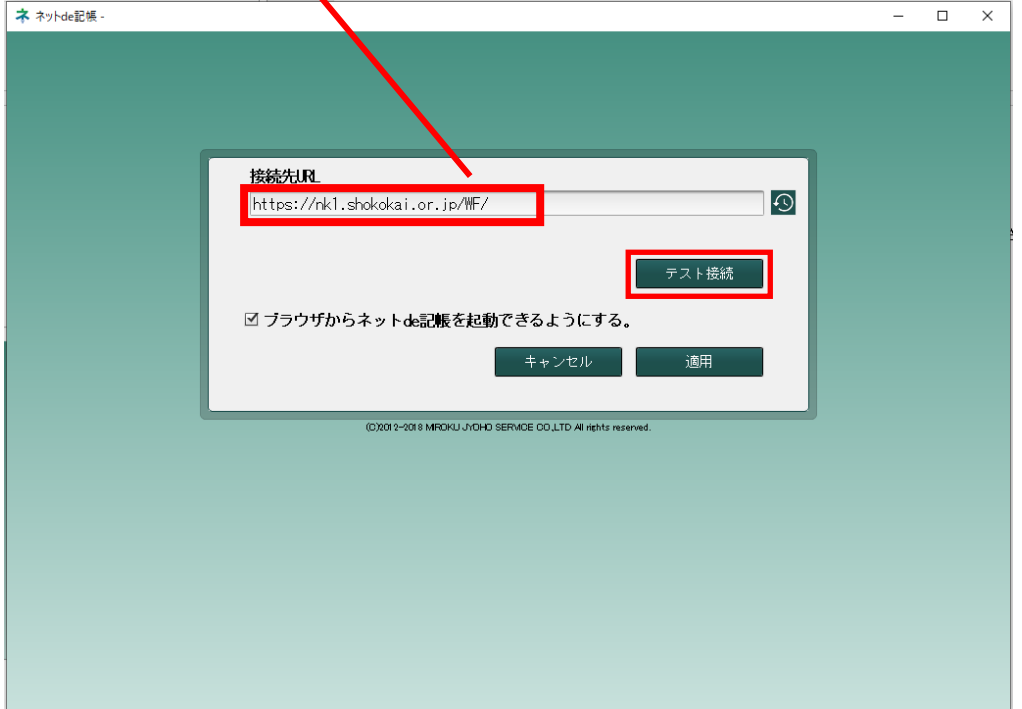

2-2. 接続の確認をします。 確認ができましたら、「適用」を押下します。

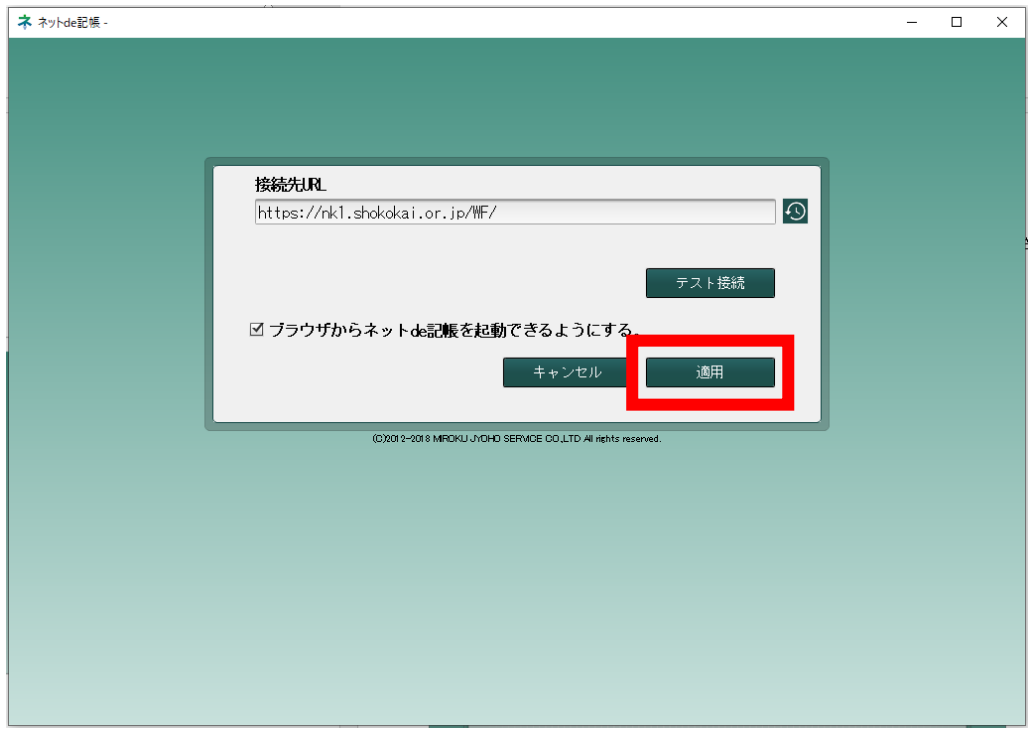

2-3.適用時にユーザーアカウント制御の表示がされた場合は、「はい」を押下してください。

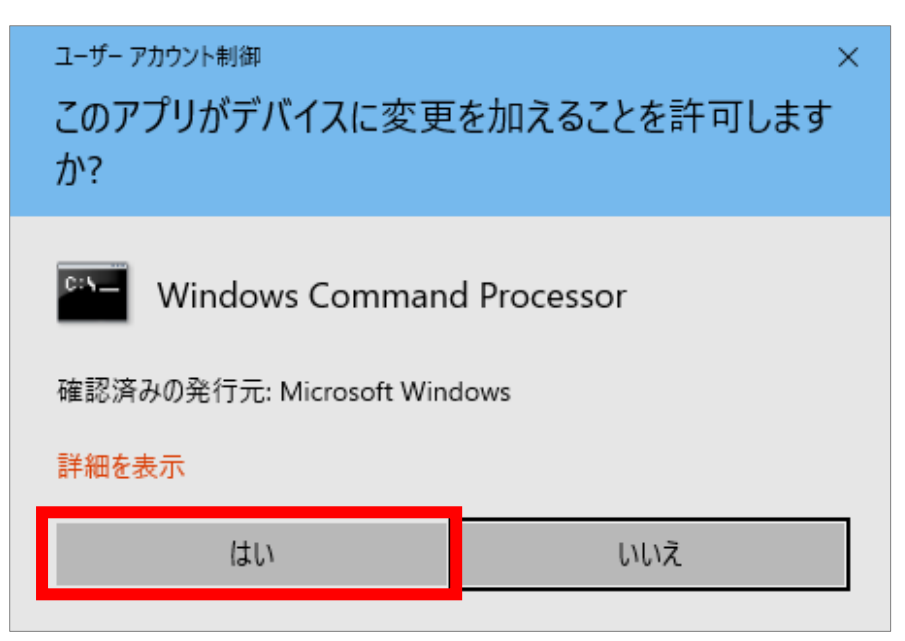

#### 2-4. ネット de 記帳が起動します。

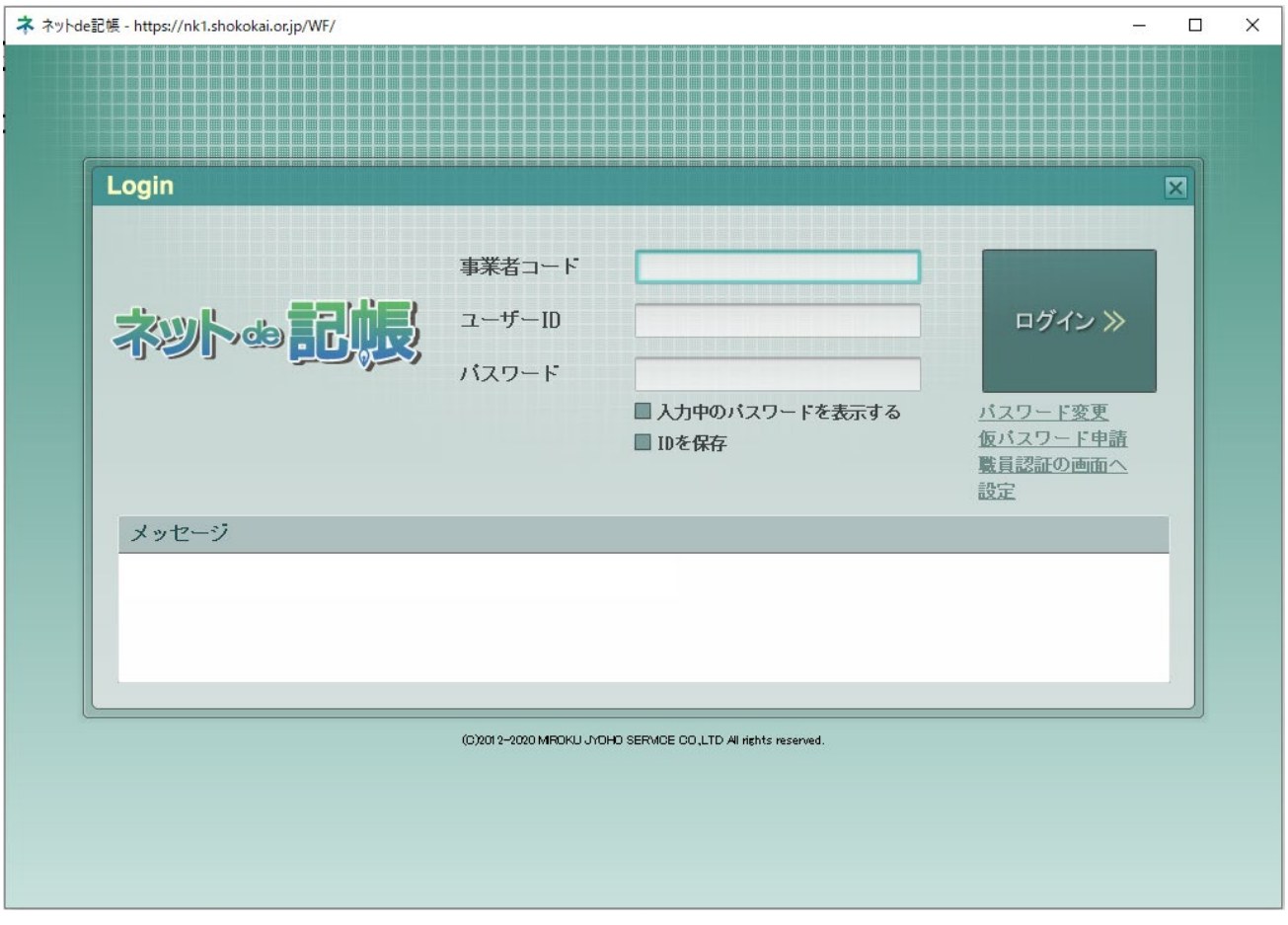

## 3.利用開始

3-1.下記の方法で利用開始します。

① ネット de 記帳長野県版 WEB サイト( <http://www.nagano-sci.or.jp/kicho/> )にて、 「Adobe Air 版ログイン」ボタンをクリックする。

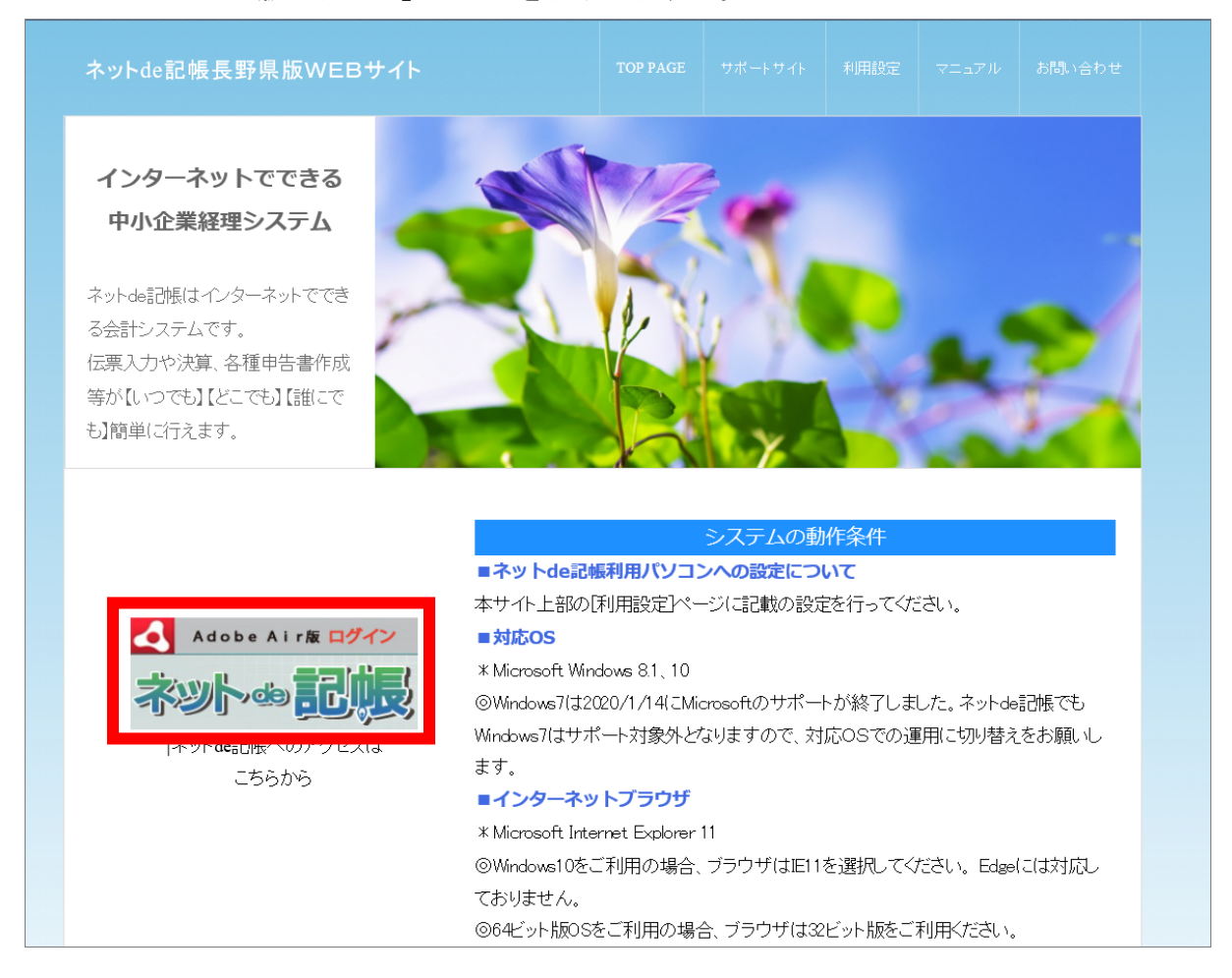

3-2. 初回起動時に以下のような画面が出てきますので、「nk1.shokokai.or.jp が、関連付けられ たアプリでこの種類のリンクを開くことを常に許可する」のチェックを入れ、「開く」をクリック します。

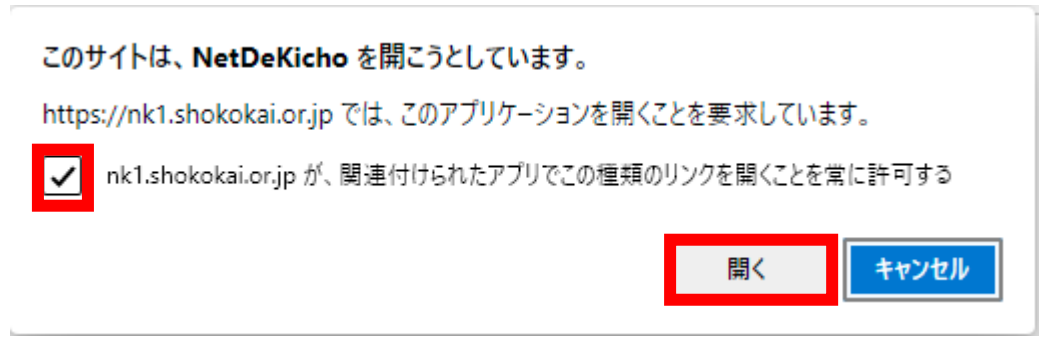

## 4.エラーについて

環境により、インストーラダウンロード時に SmartScreen 機能による警告メッセージが表示され る場合があります。

以下の手順により回避してください。

4-1. [実行] ボタンを押下して先に進みます。

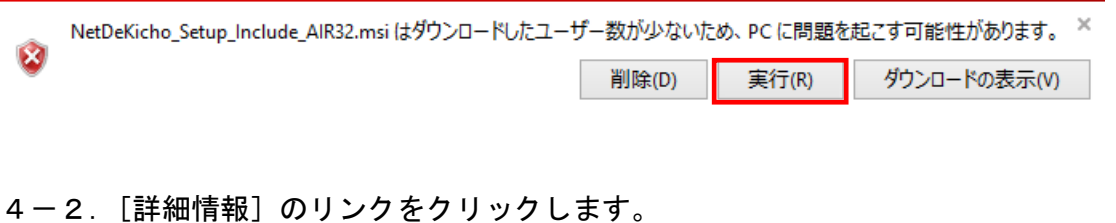

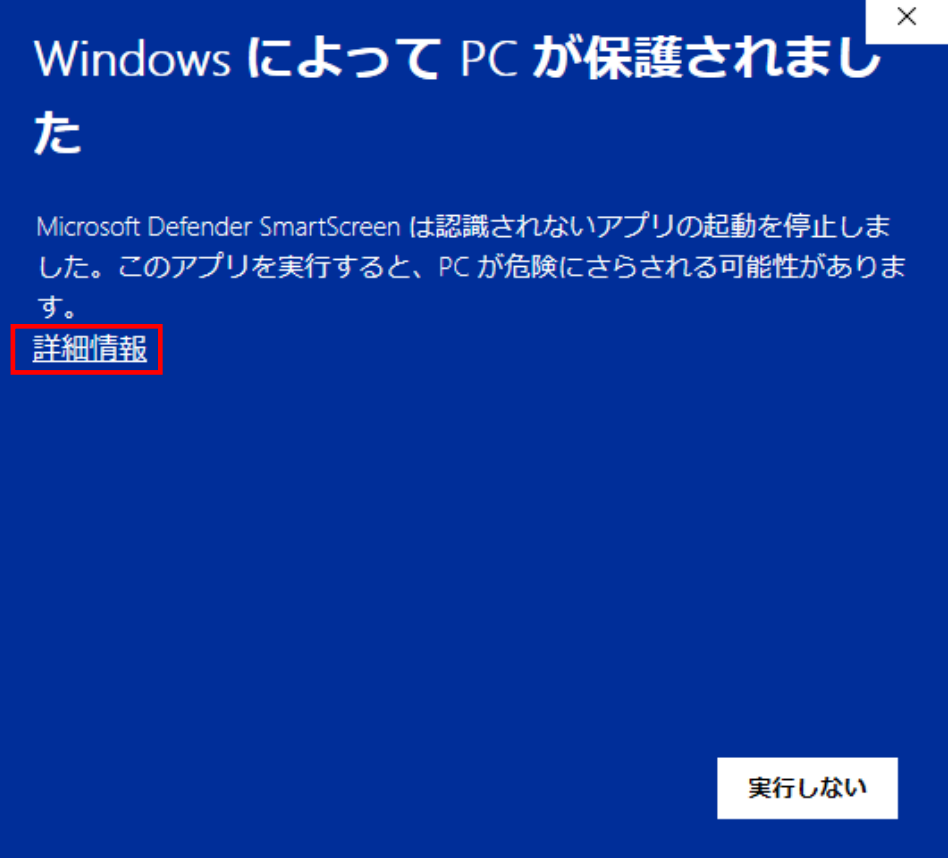

4-3. [実行] をクリックします。

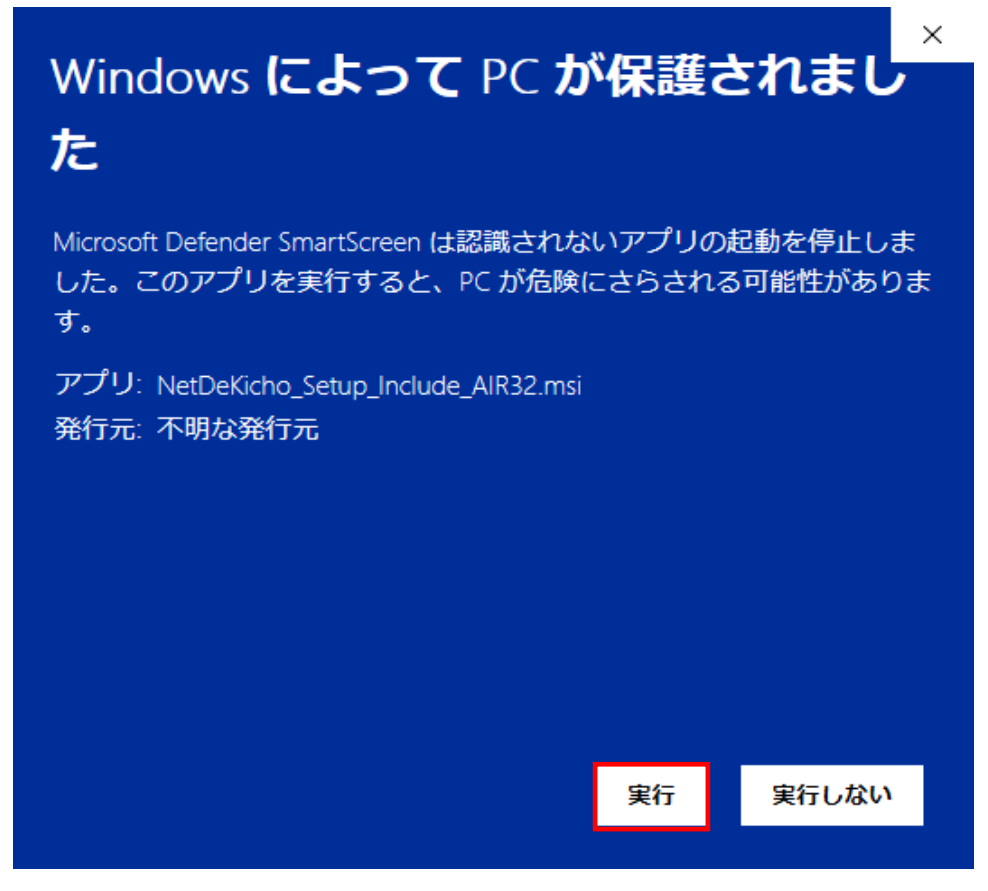

4-4.「ネット de 記帳インストーラー」がダウンロードされます。